**Part 7**

# <span id="page-0-1"></span>**Printer Drivers for Windows Systems Installation Guide**

<span id="page-0-0"></span>Release 4.02 July 2001

# **Contents**

## **Introduction**

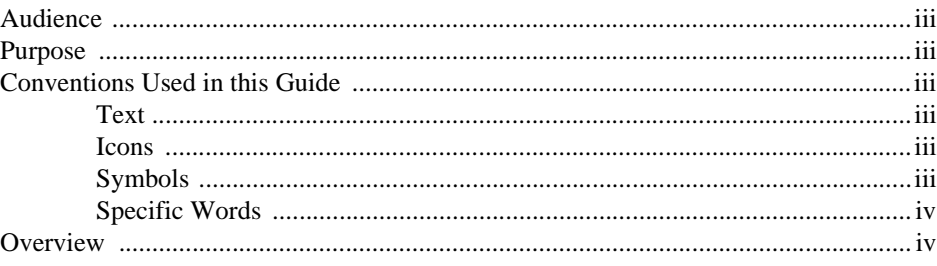

## Section 1 Installing the Windows Printer Drivers

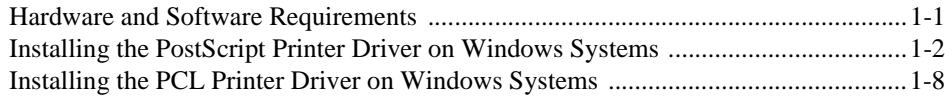

# <span id="page-4-0"></span>**Introduction**

<span id="page-4-6"></span><span id="page-4-5"></span><span id="page-4-4"></span><span id="page-4-3"></span><span id="page-4-2"></span><span id="page-4-1"></span>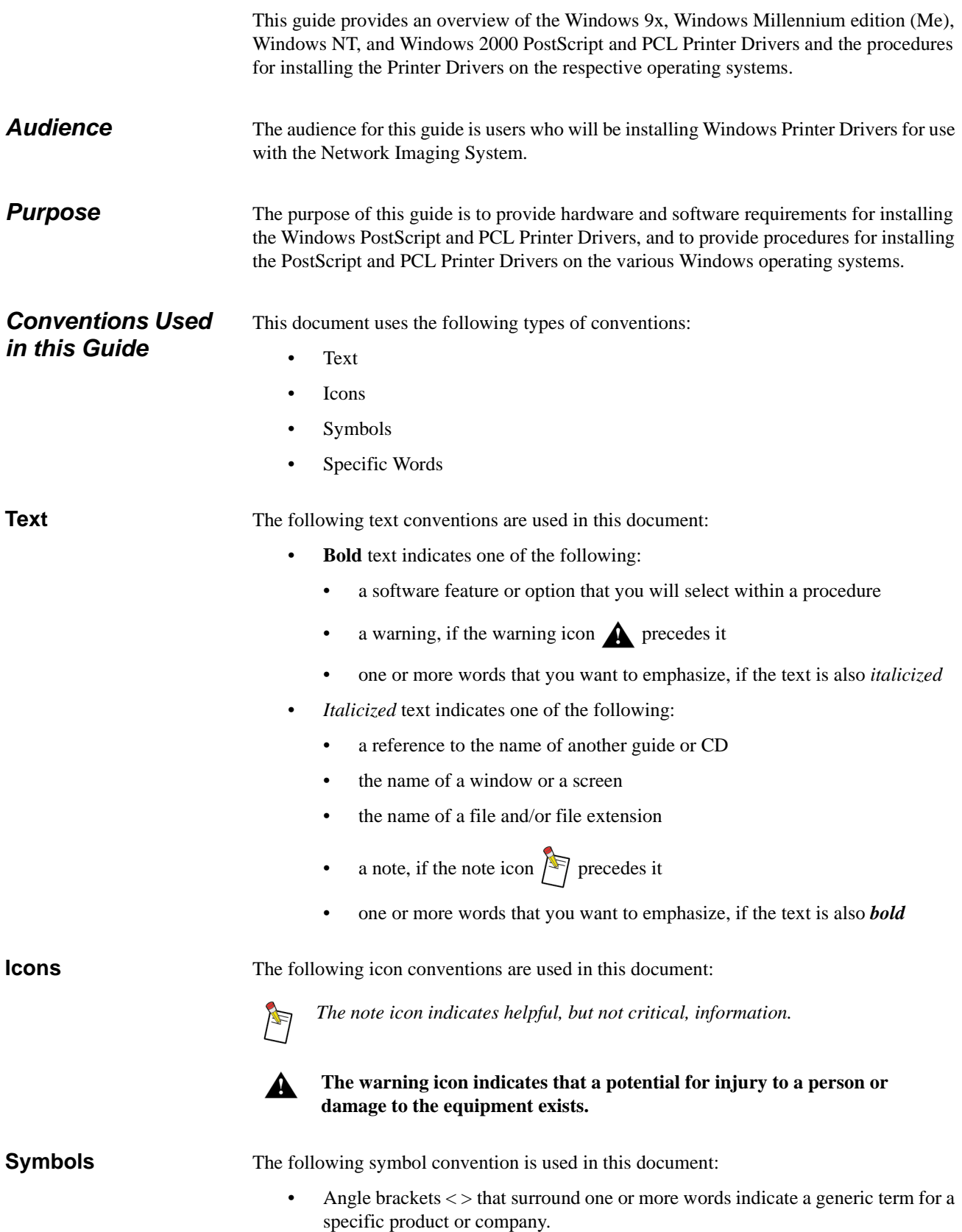

<span id="page-5-1"></span><span id="page-5-0"></span>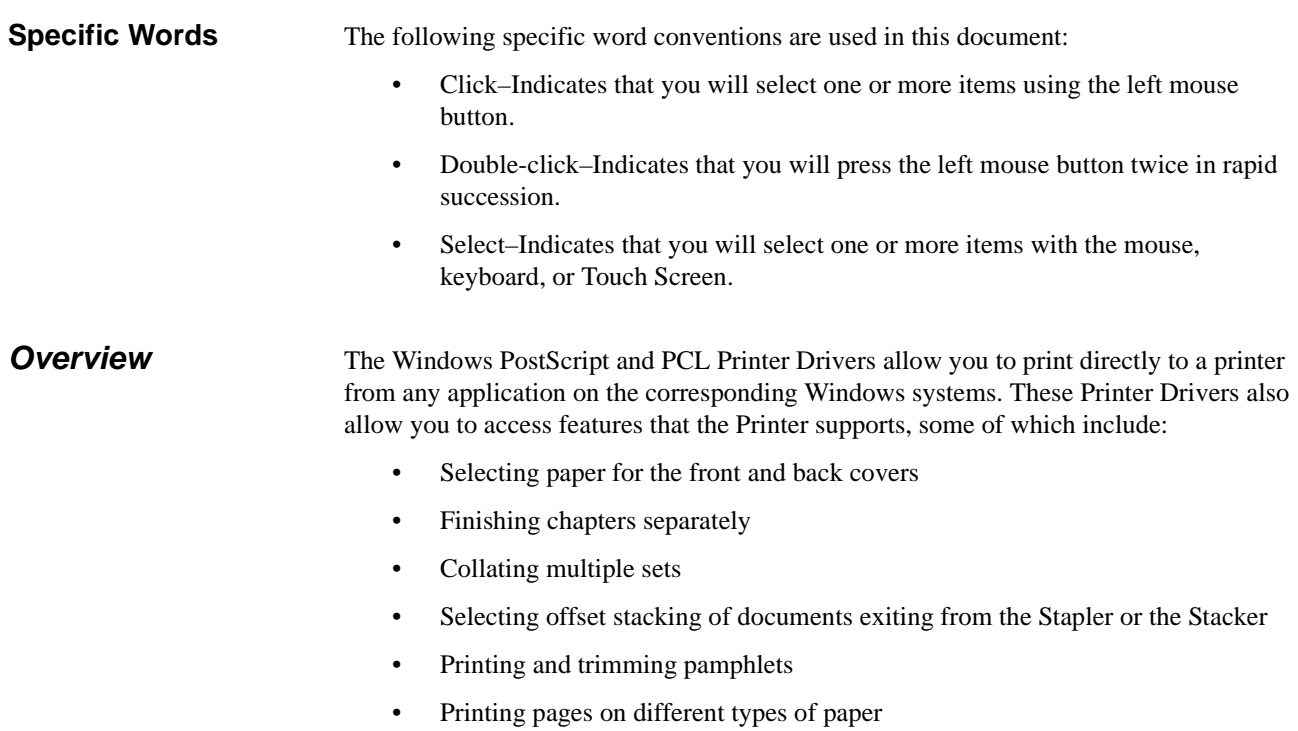

- Selecting the position of the staples
- Printing in 2-Sided Mode
- Using Transparency paper with or without printed interleaves

From the Windows PostScript and PCL Printer Drivers, you can change the default document settings, Printer properties settings, and print-time document settings to specify how to print jobs. For more information on these settings, see the help system included with your Windows PostScript and PCL Printer Drivers.

## <span id="page-6-0"></span>**Section 1 Installing the Windows Printer Drivers**

This section lists the hardware and software requirements and provides the procedures for installing the Windows PostScript and PCL Printer Drivers. You should be familiar with your Windows operating system in order to perform the installation.

<span id="page-6-1"></span>**Hardware and Software Requirements** The following list provides the minimum hardware and software requirements needed to install the Windows PostScript and PCL Printer Drivers:

- 233 MHz Pentium processor
- 64 MB RAM
- Windows 9x, Windows Me, Windows NT 4.0 (with Service Pack 5 or better), or Windows 2000 operating system
- 4 MB of available disk space for the Printer Driver
- Screen resolution of 800 x 600 pixels
- Microsoft Internet Explorer 4.x or Netscape Communicator 4
- A zip program

### <span id="page-7-0"></span>**Installing the PostScript Printer Driver on Windows Systems**

The following procedures assume you have a zip program installed on your system.

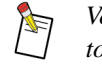

*Verify with your Windows administrator that you have the appropriate privileges to install the PostScript Printer Driver software on a Windows NT or 2000 system.*

#### **To install the PostScript Printer Driver on a Windows NT or 2000 system:**

- 1. Close all open applications.
- 2. Do one of the following:
	- If you are using the CD to install the Windows NT or 2000 PostScript Printer Driver, insert the *Printer Drivers, PPD Files, and Print File Downloader Software* CD into the CD-ROM Drive.
	- If you are using any other source to install the Windows NT or 2000 PostScript Printer Driver, save the .*zip* file to a folder on your Hard Drive.
- 3. Double-click **My Computer**.

The *My Computer* window appears.

- 4. Do one of the following:
	- If you are installing the Printer Driver from the CD, double-click the **CD-ROM Drive** icon.
	- If you saved the .*zip* file to a folder on your Hard Drive, skip to *[step 13](#page-7-1)*.

The *<CD-ROM Drive>* window appears and displays the contents of the CD.

 5. Double-click *Start\_xxxxx.htm*, where *xxxxx* indicates the abbreviation for the name of the Printer.

A web browser appears.

- 6. Read the instructions on the screen that describe the contents of the CD and how to extract the files.
- 7. Scroll down to the **Custom Adobe PostScript Driver** row and click **WinNT & 2000**.

The *File Download* window appears.

- 8. Select **Save this file to disk**.
- 9. Click **OK**.

The *Save As* window appears.

- 10. Select a folder in which to save the *PSD\_WNT2K\_xx.zip* file, where *xx* indicates the abbreviation of the language.
- 11. Click **Save**.

The *Download complete* window *may* appear. If this window appears, click **Close**.

- 12. Close the web browser.
- <span id="page-7-1"></span>13. Navigate to the folder into which you saved the .*zip* file.
- 14. Double-click *PSD\_WNT2K\_xx.zip*.

A window appears displaying the contents of the .*zip* file.

- 15. Extract the files to a folder on your Hard Drive.
- 16. Close the zip program.
- 17. Navigate to the folder into which you extracted the files.
- 18. Double-click *Setup.exe*.

The *Welcome* window appears.

19. Click **Next**.

The *Software License Agreement* window appears.

20. Click **Yes** to accept the license agreement.

The *Choose Destination Location* window appears.

- <span id="page-8-0"></span>21. Change the destination folder, if necessary.
- 22. Click **Next**.

The *Add Printer Wizard* window appears.

- 23. Do one of the following:
	- On Windows NT systems, continue with this procedure.
	- On Windows 2000 systems, **click Next**.

The *Add Printer Wizard* window updates.

- 24. Do one of the following:
	- If you want to manage and configure the Printer from your computer, select **My Computer** (Windows NT) or **Local printer** (Windows 2000), and continue with this procedure.
	- If you want to manage and configure the Printer from a Print Server, select **Network printer server** (Windows NT) or **Network printer** (Windows 2000) and contact your system administrator to complete the installation of the Driver.
- 25. Deselect the **Automatically detect and enable my Plug and Play printer** check box.
- 26. Click **Next**.

The *Add Printer Wizard* window updates and displays the available ports.

- 27. Select an appropriate Printer port.
- 28. Click **Next**.

The *Add Printer Wizard* window updates and displays a list of manufacturers and a list of printer names.

29. Click **Have Disk**.

The *Install From Disk* window appears.

30. Click **Browse**.

On Windows NT systems, the *Locate File* error window appears.

- 31. Do one of the following:
	- On Windows NT systems, click **Cancel**.
	- On Windows 2000 systems, continue with the procedure.

The *Locate File* window appears.

32. Navigate to  $c:\zeta$ rinter company folder>\<printer name folder>.

*If you changed the destination folder in [step 21,](#page-8-0) navigate to this location via the destination folder you selected.*

- 33. Select the .*inf* file.
- 34. Click **Open**.

The *Install From Disk* window updates.

35. Click **OK**.

The *Add Printer Wizard* window updates and displays the selected Printer in the Printers list.

36. Click **Next**.

The *Add Printer Wizard* window *may* appear which indicates that a Driver is already installed.

- 37. Do one of the following:
	- If this window appears, select **Replace existing driver**, and click **Next**.
	- If this window does not appear, continue with the procedure.

The *Add Printer Wizard* window updates.

- 38. In the **Printer name** field, change the name of the Printer, if necessary.
- 39. Do one of the following:
	- If you want this Driver to be the default, select **Yes**.
	- If you do not want this Driver to be the default, select **No**.
- 40. Click **Next**.

The *Add Printer Wizard* window updates.

- 41. Do one of the following:
	- If you want to share the Driver, select **Shared** (Windows NT) or **Share as** (Windows 2000) and enter a name for the shared Driver in the **Share Name** (Windows NT) field.
	- If you do not want share the Driver, select **Not Shared** (Windows NT) or **Do not share this printer** (Windows 2000).
- 42. Click **Next**.

The *Add Printer Wizard* window updates.

- 43. Do one of the following:
	- If you want to print a test page, select **Yes**.
	- If you do not want print a test page, select **No**.
- 44. Do one of the following:
	- On Windows NT systems, click **Finish** and skip to *step 46*.
	- On Windows 2000 systems, click **Next**.

The *Add Printer Wizard* window updates.

#### 45. Click **Finish**.

The *Digital Signature Not Found* window *may* appear. If this window appears, click **Yes** to continue to installation.

- 46. Remove the *Printer Drivers, PPD Files, and Print File Downloader Software* CD from the CD-ROM Drive, if necessary.
- 47. Reboot the computer.

After the computer reboots, the Printer Driver is ready to be used.

#### **To install the PostScript Printer Driver on a Windows 9x or Me system:**

- 1. Close all open applications.
- 2. Do one of the following:
	- If you are using the CD to install the Windows 9x or Me PostScript Printer Driver, insert the *Printer Drivers, PPD Files, and Print File Downloader Software* CD into the CD-ROM Drive.
	- If you are using any other source to install the Windows 9x or Me PostScript Printer Driver, save the .*zip* file to a folder on your Hard Drive.
- 3. Double-click **My Computer**.

The *My Computer* window appears.

- 4. Do one of the following:
	- If you are installing the Printer Driver from the CD, double-click the **CD-ROM Drive** icon.
	- If you saved the .*zip* file to a folder on your Hard Drive, skip to *step 13*.

The *<CD-ROM Drive>* window appears and displays the contents of the CD.

 5. Double-click *Start\_xxxxx.htm*, where *xxxxx* indicates the abbreviation for the name of the Printer.

A web browser appears.

- 6. Read the instructions on the screen that describe the contents of the CD and how to extract the files.
- 7. Scroll down to the **Custom Adobe PostScript Driver** row and click **Win9x & Me**.

The *File Download* window appears.

- 8. Select **Save this file to disk**.
- 9. Click **OK**.

The *Save As* window appears.

- 10. Select a folder in which to save the *PSD\_W9XME\_xx.zip* file, where *xx* indicates the abbreviation of the language.
- 11. Click **Save**.

The *Download complete* window *may* appear. If this window appears, click **Close**.

- 12. Close the web browser.
- 13. Navigate to the folder into which you saved the .*zip* file.

14. Double-click *PSD\_W9XME\_xx.zip*.

A window appears displaying the contents of the .*zip* file.

15. Extract the files to a folder on your Hard Drive.

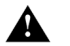

- **Be sure to use the stored path names that are in the .***zip* **file.**
- 16. Close the zip program.
- 17. Navigate to the folder into which you extracted the files.
- 18. Double-click the *setup* folder.
- 19. Double-click *Setup.exe*.

The *Welcome* window appears.

20. Click **Next**.

The *End User License Agreement* window appears.

21. Click **ACCEPT** to accept the license agreement.

The *Printer Connection Type* window appears.

- 22. Do one of the following:
	- If you want to manage and configure the Printer from your computer, select **It is directly connected to your computer (Local Printer)** and continue with this procedure.
	- If you want to manage and configure the Printer from a Print Server, select **It is connected to your network (Network Printer)** and contact your system administrator to complete the installation of the Driver.
- 23. Click **Next**.

The *Local Port Selection* window appears.

- 24. Select an appropriate Printer port.
- 25. Click **Next**.

The *Printer Information* window appears.

- 26. In the **Printer Name** field, change the name of the Printer, if necessary.
- 27. Do one of the following:
	- If you want this Driver to be the default, select **Yes**.
	- If you do not want this Driver to be the default, select **No**.
- 28. Do one of the following:
	- If you want to print a test page, select **Yes**.
	- If you do not want to print a test page, select **No**.

The *Setup Information* window appears.

29. Click **Install**.

The *Printer Configuration* window appears.

- 30. Do one of the following:
	- If you want to configure the Printer Driver now, select **Yes**.
	- If you want to configure the Printer Driver later, select **No**.
- 31. Click **Next**.
	- The *Creating Factory Default Settings* message appears.
- 32. Click **OK**.

The *Creating Factory Default Settings as User Defaults* message appears.

33. Click **OK**.

If you selected to configure the Printer Driver now, the *<Printer> Properties* window appears. If this window appears, set the defaults for any of the properties, if necessary, and click **OK**.

The *Setup Complete* window appears.

- 34. Deselect the **Yes, I want to view the ReadMe file** check box.
- 35. Click **Finish**.
- 36. Remove the *Printer Drivers, PPD Files, and Print File Downloader Software* CD from the CD-ROM Drive, if necessary.
- 37. Reboot the computer.

After the computer reboots, the Printer Driver is ready to be used.

## <span id="page-13-0"></span>**Installing the PCL Printer Driver on Windows Systems**

The following procedures assume you have a zip program installed on your system.

*Verify with your Windows administrator that you have the appropriate privileges*  E *to install the PCL Printer Driver software on a Windows NT or 2000 system.*

#### **To install the PCL Printer Driver on a Windows NT or 2000 system:**

- 1. Close all open applications.
- 2. Do one of the following:
	- If you are using the CD to install the Windows NT or 2000 PCL Printer Driver, insert the *Printer Drivers, PPD Files, and Print File Downloader Software* CD into the CD-ROM Drive.
	- If you are using any other source to install the Windows NT or 2000 PCL Printer Driver, save the .*zip* file to a folder on your Hard Drive.
- 3. Double-click **My Computer**.

The *My Computer* window appears.

- 4. Do one of the following:
	- If you are installing the Printer Driver from the CD, double-click the **CD-ROM Drive** icon.
	- If you saved the .*zip* file to a folder on your Hard Drive, skip to *[step 13](#page-13-1)*.

The *<CD-ROM Drive>* window appears and displays the contents of the CD.

 5. Double-click *Start\_xxxxx.htm*, where *xxxxx* indicates the abbreviation for the name of the Printer.

A web browser appears.

- 6. Read the instructions on the screen that describe the contents of the CD and how to extract the files.
- 7. Scroll down to the **PCL Driver** row and click **WinNT & 2000**.

The *File Download* window appears.

- 8. Select **Save this file to disk**.
- 9. Click **OK**.

The *Save As* window appears.

- 10. Select a folder in which to save the *PCL\_WNT2K\_xx.zip* file, where *xx* indicates the abbreviation of the language.
- 11. Click **Save**.

The *Download complete* window *may* appear. If this window appears, click **Close**.

- 12. Close the web browser.
- <span id="page-13-1"></span>13. Navigate to the folder into which you saved the .*zip* file.
- 14. Double-click *PCL\_WNT2K\_xx.zip*.

A window appears displaying the contents of the .*zip* file.

- 15. Extract the files to a folder on your Hard Drive.
- 16. Close the zip program.
- 17. Navigate to the folder into which you extracted the files.
- 18. Double-click *Setup.exe*.

The *Welcome* window appears.

19. Click **Next**.

The *Software License Agreement* window appears.

20. Click **Yes** to accept the license agreement.

The *Choose Destination Location* window appears.

- <span id="page-14-0"></span>21. Change the destination folder, if necessary.
- 22. Click **Next**.

The *Add Printer Wizard* window appears.

- 23. Do one of the following:
	- On Windows NT systems, continue with this procedure.
	- On Windows 2000 systems, **click Next**.

The *Add Printer Wizard* window updates.

- 24. Do one of the following:
	- If you want to manage and configure the Printer from your computer, select **My Computer** (Windows NT) or **Local printer** (Windows 2000), and continue with this procedure.
	- If you want to manage and configure the Printer from a Print Server, select **Network printer server** (Windows NT) or **Network printer** (Windows 2000) and contact your system administrator to complete the installation of the Driver.
- 25. Deselect the **Automatically detect and enable my Plug and Play printer** check box.
- 26. Click **Next**.

The *Add Printer Wizard* window updates and displays the available ports.

- 27. Select an appropriate Printer port.
- 28. Click **Next**.

The *Add Printer Wizard* window updates and displays a list of manufacturers and a list of printer names.

29. Click **Have Disk**.

The *Install From Disk* window appears.

30. Click **Browse**.

On Windows NT systems, the *Locate File* error window appears.

- 31. Do one of the following:
	- On Windows NT systems, click **Cancel**.
	- On Windows 2000 systems, continue with the procedure.

The *Locate File* window appears.

32. Navigate to  $c:\zeta$ rinter company folder> $\zeta$ rinter name folder>.

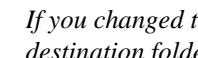

*If you changed the destination folder in [step 21,](#page-14-0) navigate to this location via the destination folder you selected.*

- 33. Select the .*inf* file.
- 34. Click **Open**.

The *Install From Disk* window updates.

35. Click **OK**.

The *Add Printer Wizard* window updates and displays the selected Printer in the Printers list.

36. Click **Next**.

The *Add Printer Wizard* window *may* appear which indicates that a Driver is already installed.

- 37. Do one of the following:
	- If this window appears, select **Replace existing driver**, and click **Next**.
	- If this window does not appear, continue with the procedure.

The *Add Printer Wizard* window updates.

- 38. In the **Printer name** field, change the name of the Printer, if necessary.
- 39. Do one of the following:
	- If you want this Driver to be the default, select **Yes**.
	- If you do not want this Driver to be the default, select **No**.
- 40. Click **Next**.

The *Add Printer Wizard* window updates.

- 41. Do one of the following:
	- If you want to share the Driver, select **Shared** (Windows NT) or **Share as** (Windows 2000) and enter a name for the shared Driver in the **Share Name** (Windows NT) field.
	- If you do not want to share the Driver, select **Not Shared** (Windows NT) or **Do not share this printer** (Windows 2000).
- 42. Click **Next**.

The *Add Printer Wizard* window updates.

- 43. Do one of the following:
	- If you want to print a test page, select **Yes**.
	- If you do not want to print a test page, select **No**.
- 44. Do one of the following:
	- On Windows NT systems, click **Finish** and skip to *step 46*.
	- On Windows 2000 systems, click **Next**.

The *Add Printer Wizard* window updates.

#### 45. Click **Finish**.

The *Digital Signature Not Found* window *may* appear. If this window appears, click **Yes** to continue to installation.

- 46. Remove the *Printer Drivers, PPD Files, and Print File Downloader Software* CD from the CD-ROM Drive, if necessary.
- 47. Reboot the computer.

After the computer reboots, the Printer Driver is ready to be used.

#### **To install the PCL Printer Driver on a Windows 9x or Me system:**

- 1. Close all open applications.
- 2. Do one of the following:
	- If you are using the CD to install the Windows 9x or Me PCL Printer Driver, insert the *Printer Drivers, PPD Files, and Print File Downloader Software* CD into the CD-ROM Drive.
	- If you are using any other source to install the Windows 9x or Me PCL Printer Driver, save the .*zip* file to a folder on your Hard Drive.
- 3. Double-click **My Computer**.

The *My Computer* window appears.

- 4. Do one of the following:
	- If you are installing the Printer Driver from the CD, double-click the **CD-ROM Drive** icon.
	- If you saved the .*zip* file to a folder on your Hard Drive, skip to *step 13*.

The *<CD-ROM Drive>* window appears and displays the contents of the CD.

 5. Double-click *Start\_xxxxx.htm*, where *xxxxx* indicates the abbreviation for the name of the Printer.

A web browser appears.

- 6. Read the instructions on the screen that describe the contents of the CD and how to extract the files.
- 7. Scroll down to the **PCL Driver** row and click **Win9x & Me**.

The *File Download* window appears.

- 8. Select **Save this file to disk**.
- 9. Click **OK**.

The *Save As* window appears.

- 10. Select a folder in which to save the *PCL\_W9XME\_xx.zip* file, where *xx* indicates the abbreviation of the language.
- 11. Click **Save**.

The *Download complete* window *may* appear. If this window appears, click **Close**.

- 12. Close the web browser.
- 13. Navigate to the folder into which you saved the .*zip* file.

14. Double-click *PCL\_W9XME\_xx.zip*.

A window appears displaying the contents of the .*zip* file.

15. Extract the files to a folder on your Hard Drive.

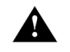

#### **Be sure to use the stored path names that are in the .***zip* **file.**

- 16. Close the zip program.
- 17. Navigate to the folder into which you extracted the files.
- 18. Double-click *Setup.exe*.

The *Welcome* window appears.

19. Click **Next**.

The *Software License Agreement* window appears.

20. Click **Yes** to accept the license agreement.

The *Choose Destination Location* window appears.

<span id="page-17-0"></span>21. Change the destination folder, if necessary.

*If you changed the destination folder in [step 21,](#page-17-0) navigate to this location via the destination folder you selected.*

22. Click **Next**.

The *Add Printer Wizard* window appears.

23. Click **Next**.

The *Add Printer Wizard* window updates.

- 24. Do one of the following:
	- If you want to manage and configure the Printer from your computer, select **Local printer** and continue with this procedure.
	- If you want to manage and configure the Printer from a Print Server, select **Network printer server** and contact your system administrator to complete the installation of the Driver.
- 25. Click **Next**.

The *Add Printer Wizard* window updates and displays a list of manufacturers and a list of printer names.

26. Click **Have Disk**.

The *Install From Disk* window appears.

27. Click **Browse**.

The *Open* window appears.

- 28. Navigate to  $c:\emptyset$ rinter company folder> $\verb|\spright\rangle$ folder>.
- 29. Select the .*inf* file.
- 30. Click **OK**.

The *Install From Disk* window updates.

31. Click **OK**.

The *Add Printer Wizard* window updates and displays the selected Printer in the Printers list.

32. Click **Next**.

The *Add Printer Wizard* window *may* appear which indicates that a Driver is already installed.

- 33. Do one of the following:
	- If this window appears, select **Replace existing driver** and click **Next**.
	- If this window does not appear, continue with the procedure.

The *Add Printer Wizard* window updates and displays the available ports.

- 34. Select an appropriate Printer port.
- 35. Click **Next**.

The *Add Printer Wizard* window updates.

- 36. In the **Printer name** field, change the name of the Printer, if necessary.
- 37. Do one of the following:
	- If you want this Driver to be the default, select **Yes**.
	- If you do not want this Driver to be the default, select **No**.
- 38. Click **Next**.

The *Add Printer Wizard* window updates.

- 39. Do one of the following:
	- If you want to print a test page, select **Yes**.
	- If you do not want to print a test page, select **No**.
- 40. Click **Finish**.
- 41. Do one of the following:
	- If this is the first time you installed this Driver, continue with this procedure.
	- If you replaced an existing Driver, skip to *step 44*.

The *Creating Factory Default Settings* message appears.

42. Click **OK**.

The *Creating Factory Default Settings as User Defaults* message appears.

- 43. Click **OK**.
- 44. Remove the *Printer Drivers, PPD Files, and Print File Downloader Software* CD from the CD-ROM Drive, if necessary.
- 45. Reboot the computer.

After the computer reboots, the Printer Driver is ready to be used.

Adobe, PostScript, and the PostScript 3 logo are trademarks of Adobe Systems Incorporated and its subsidiaries.

Windows is a trademark of Microsoft Corporation.

Pentium is a trademark of Intel.

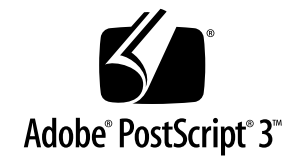